### Зайти на сайт с помощью Эцп:

### <https://sobi.cert.roskazna.ru/>

### Перейти во вкладку «Полномочия»:

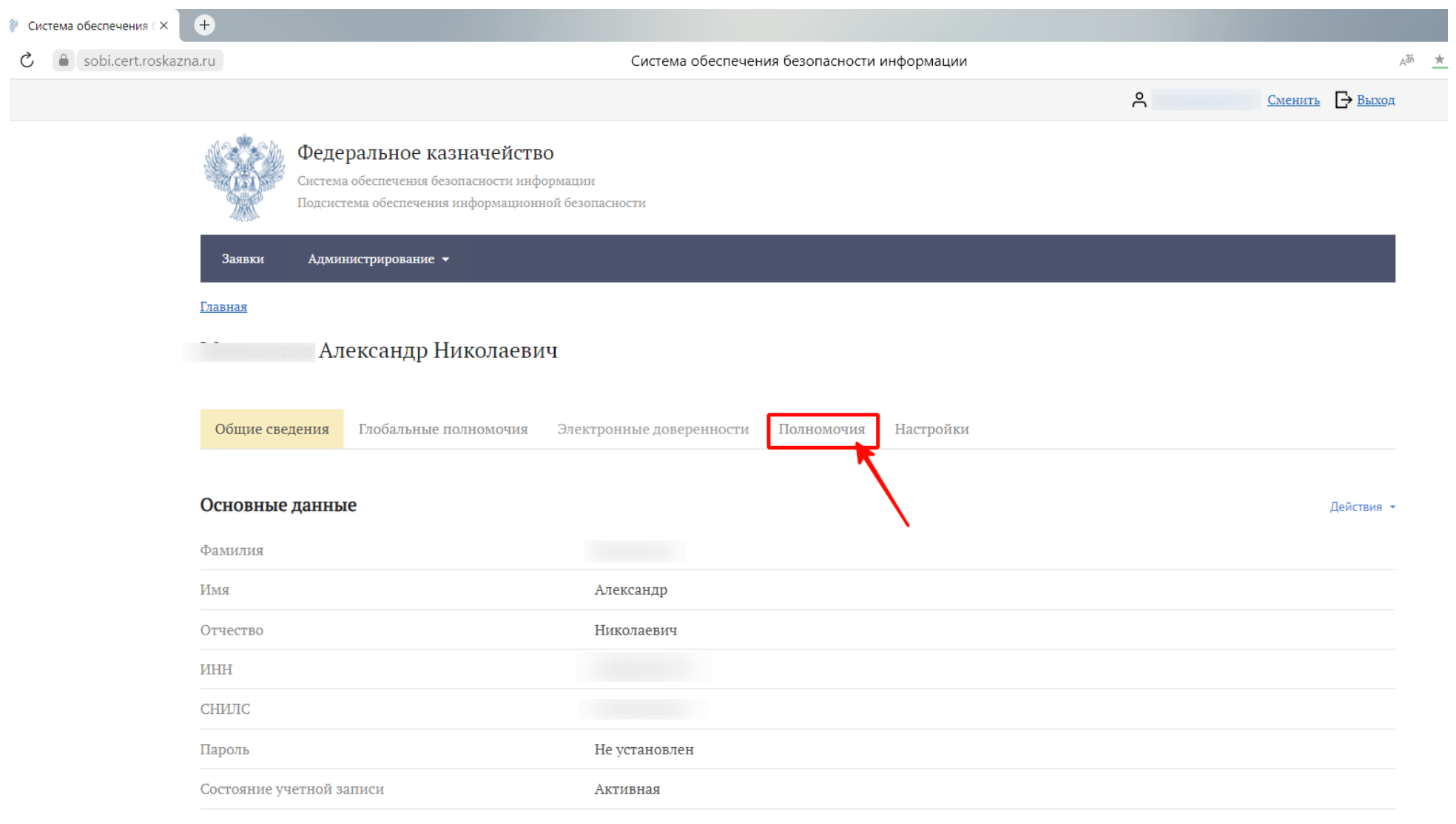

Контактные данные

#### Нажать кнопку «Изменить»:

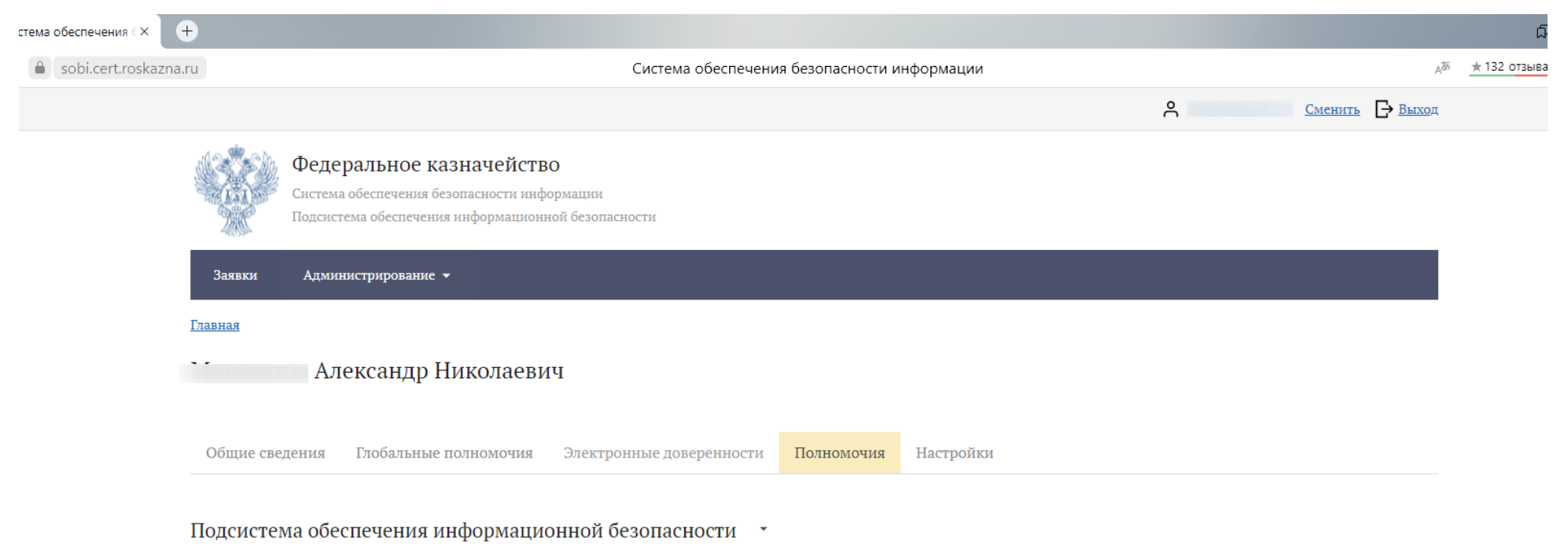

# **ИЗМЕНИТЬ**

### Выбрать «Электронный бюджет»:

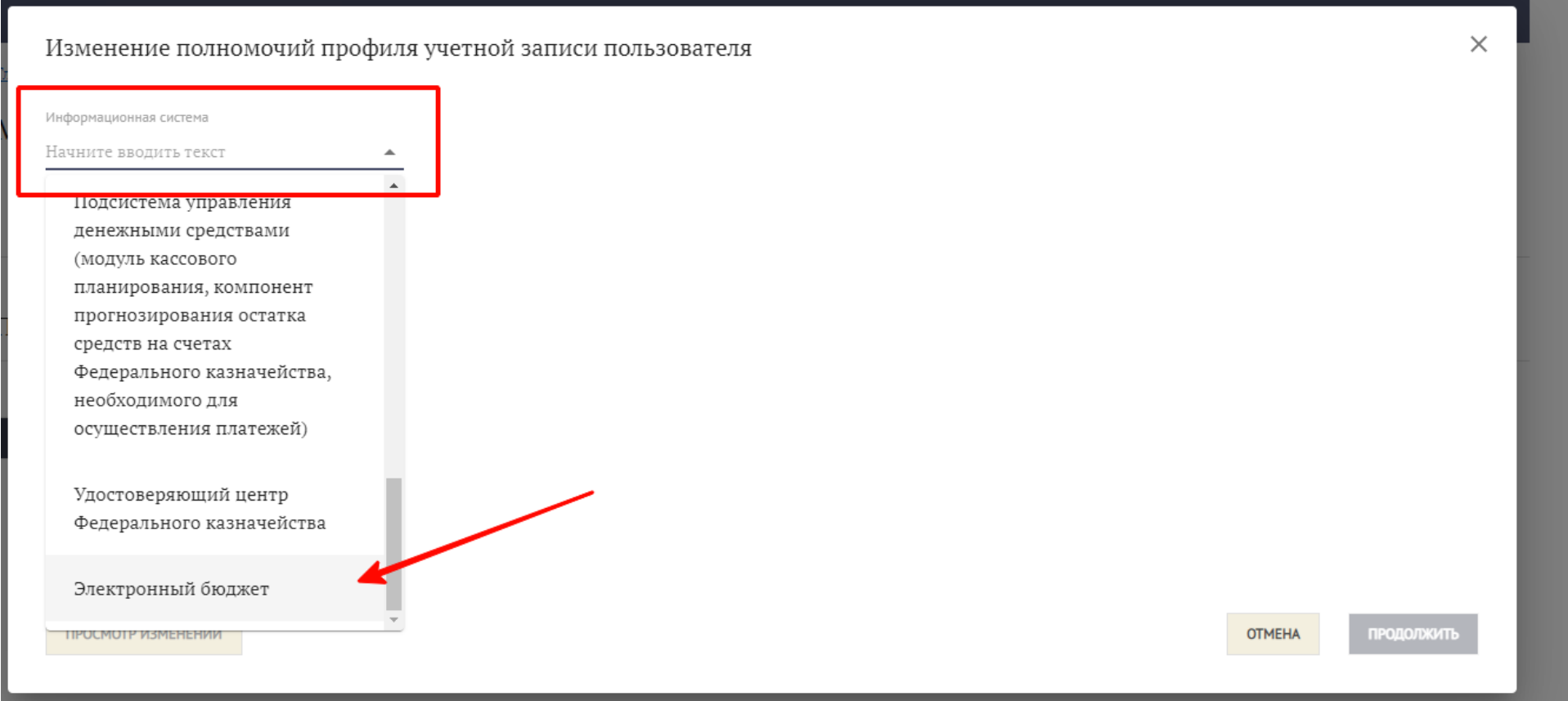

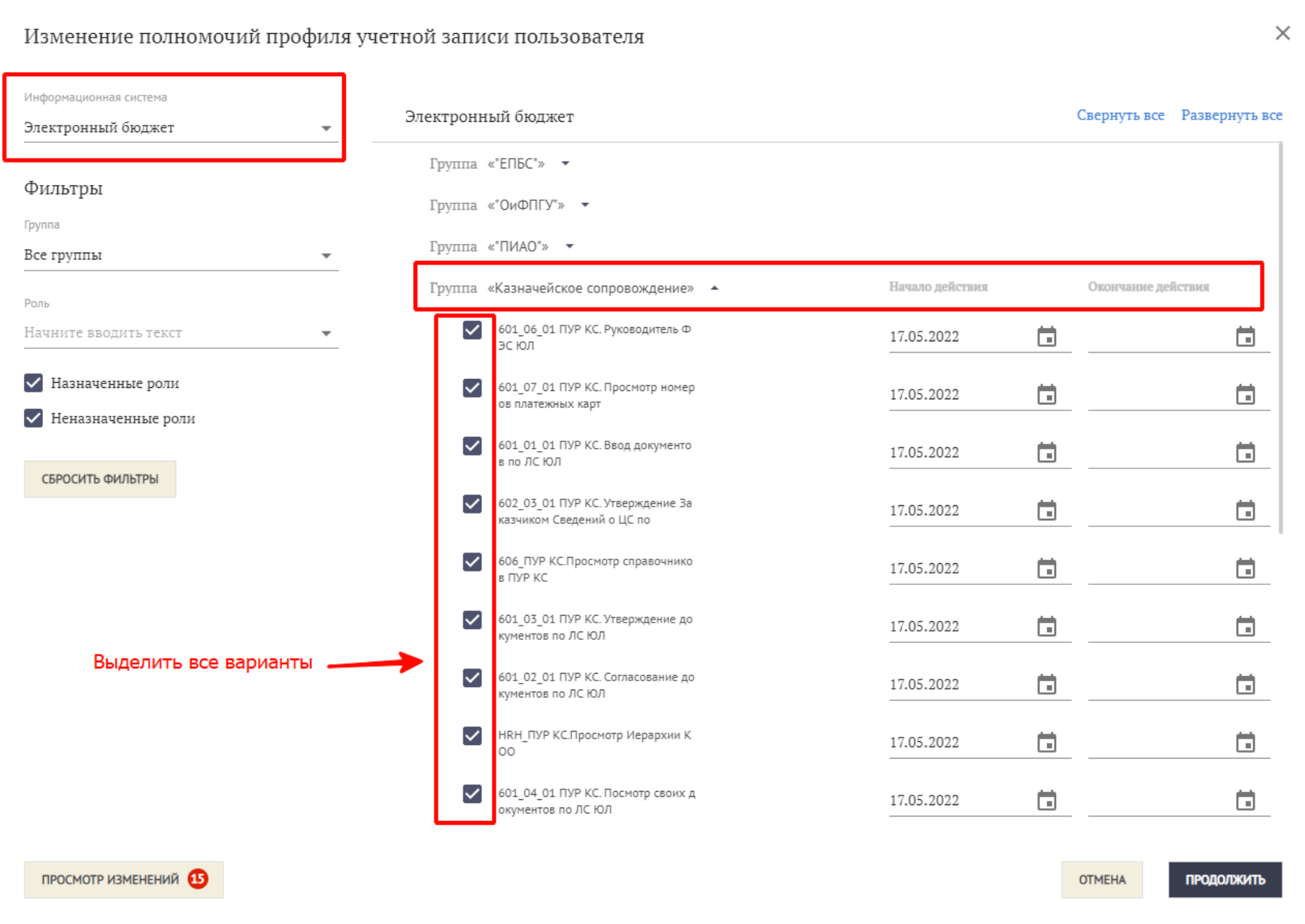

В группе «Подсистема нормативно-справочной информации» выделить данные полномочия:

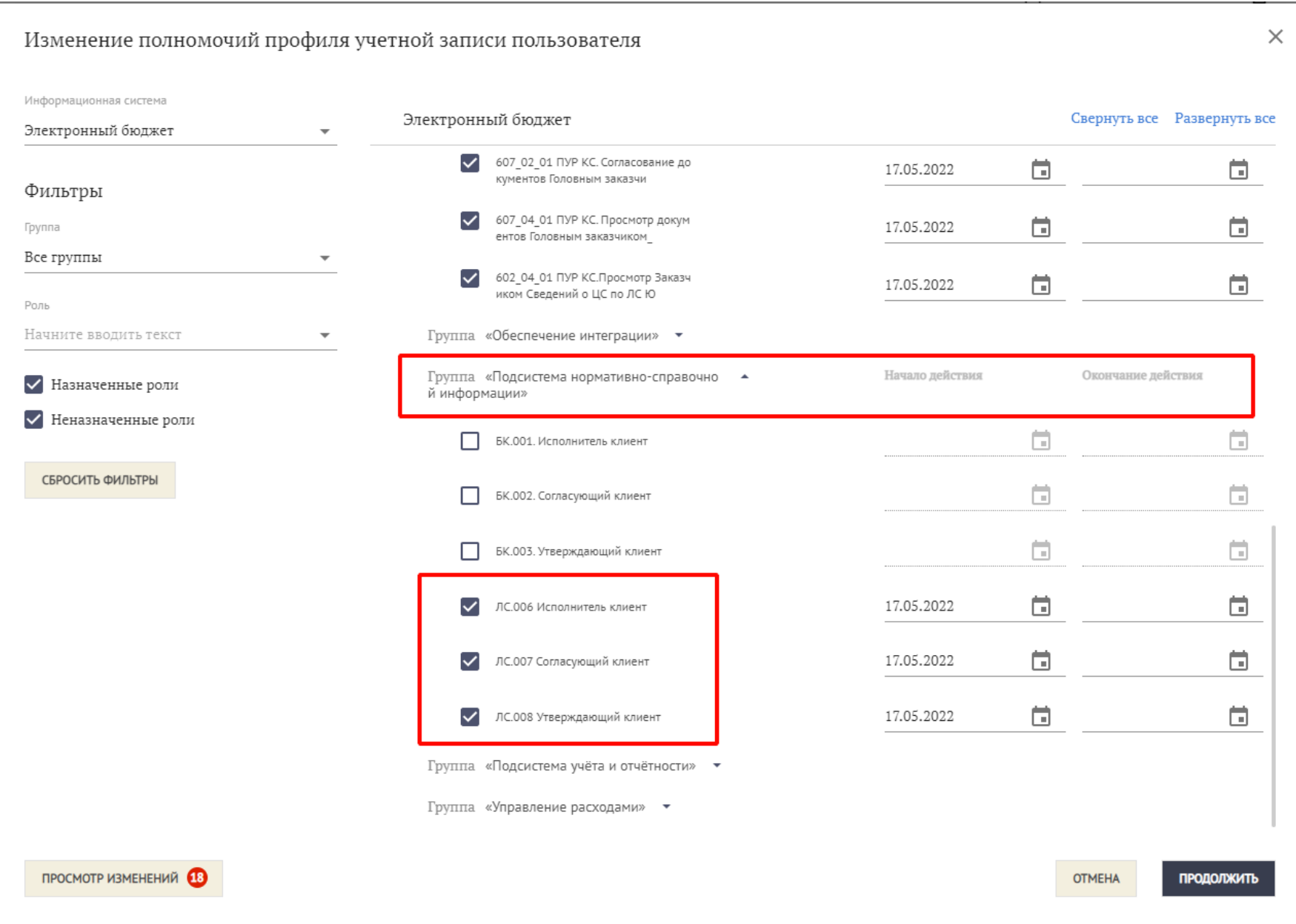

## Изменение полномочий профиля учетной записи пользователя

Информационная система

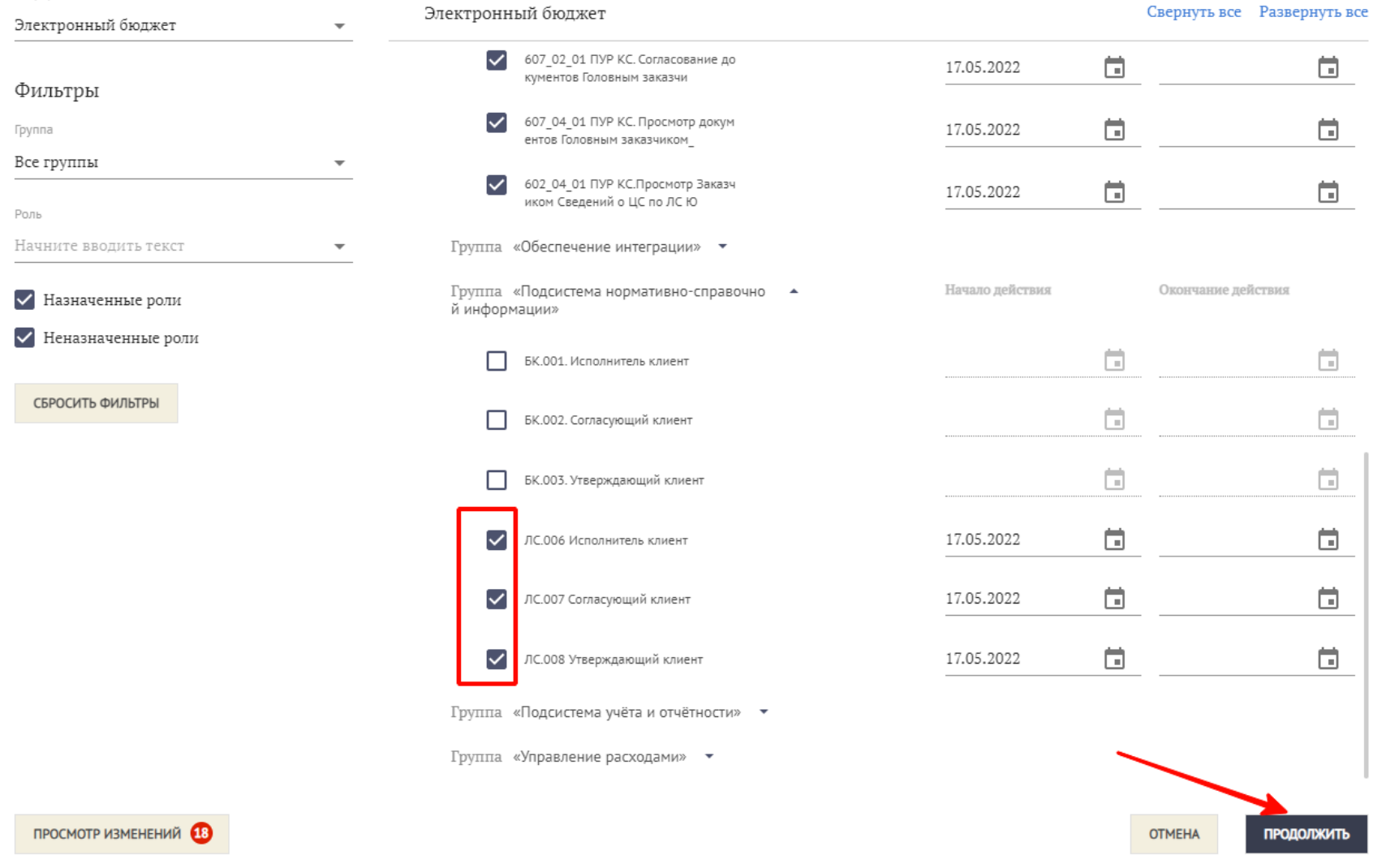

 $\times$ 

### Изменение полномочий профиля учетной записи пользователя

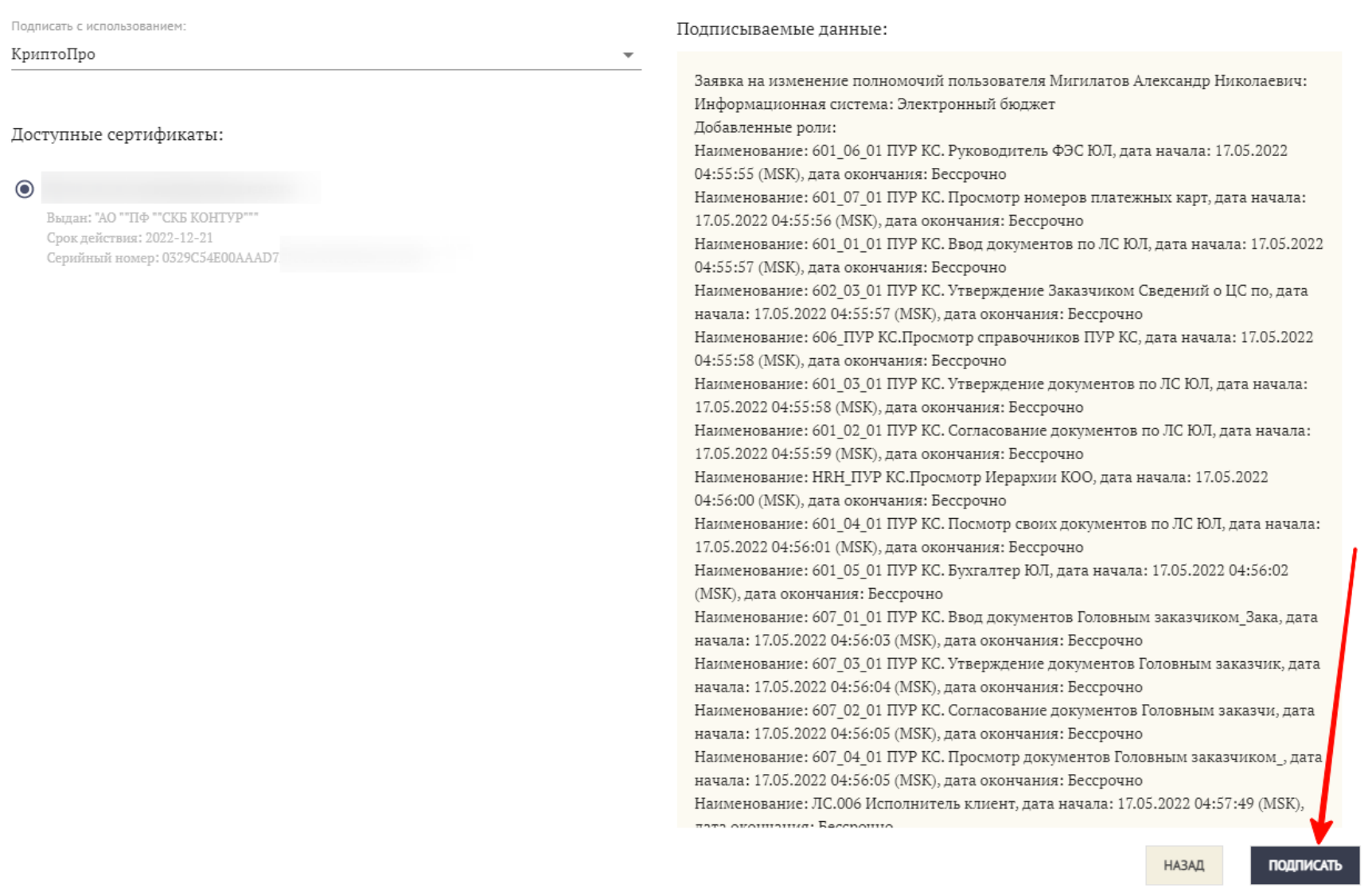

 $\times$ 

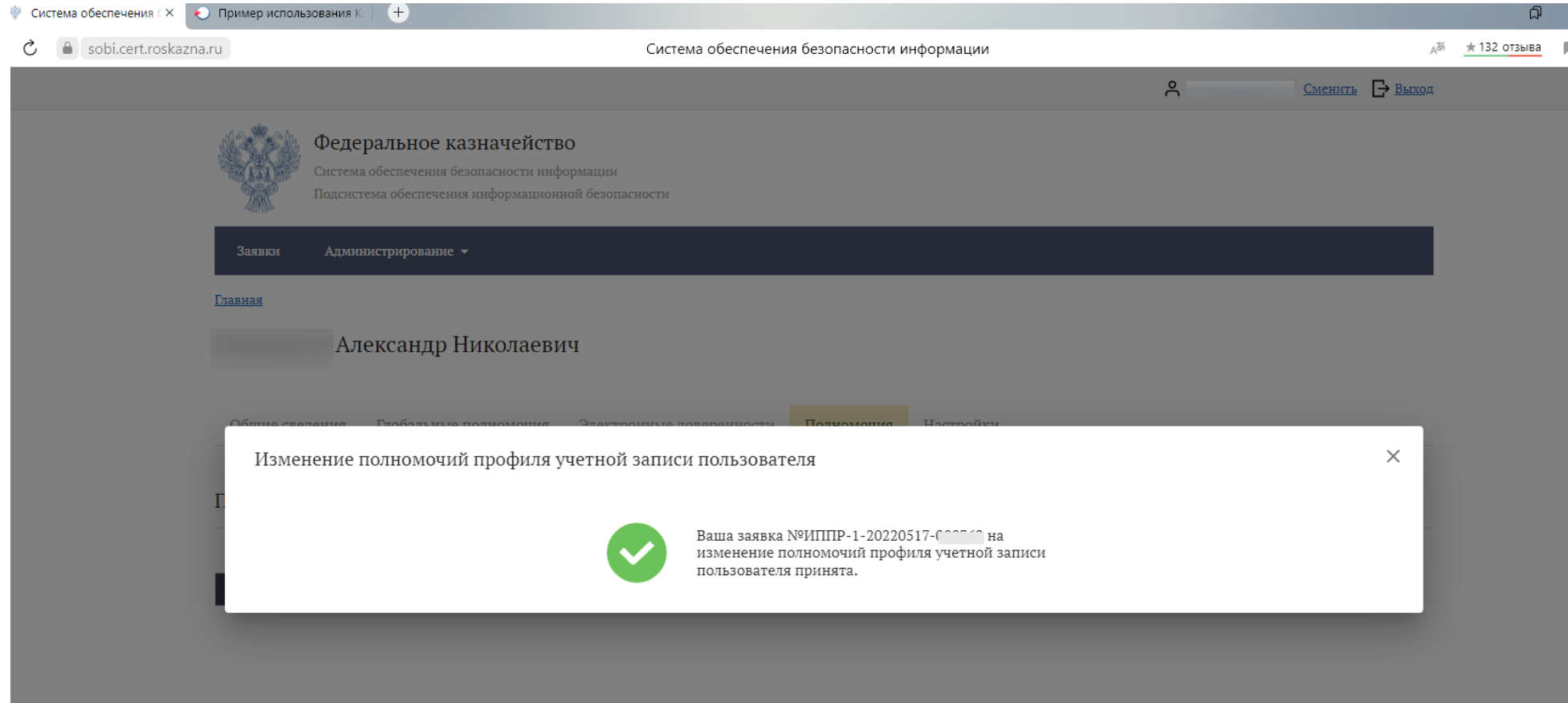